## **2ST Label Printer**

**Windows Printer Driver** 

# **User's Manual**

Third Edition: June 17, 2011

## **TOSHIBA TEC SINGAPORE PTE LTD**

Copyright(C)2011

TOSHIBA TEC SINGAPORE PTE LTD

This document describes the precautions for using the 2ST Label Printer Windows Printer Driver.

This document assumes that the reader is familiar with the following:

- General characteristics of Windows and Windows printer driver
- General characteristics of 2ST Label Printer

Notes:

- All rights reserved. It is prohibited to use or duplicate a part or whole of this document without the permission of TOSHIBA TEC SINGAPORE PTE LTD.
- This document is subject to change without prior notice.
- Microsoft, Windows, Windows NT, Windows 2000, and Windows XP are registered trademarks of Microsoft Corporation in the United States and/or other countries. The official name of Windows is the "Microsoft Windows Operating System".

## **Revision Record**

No.

#### 2ST Label Printer – Windows Printer Driver User's Manual

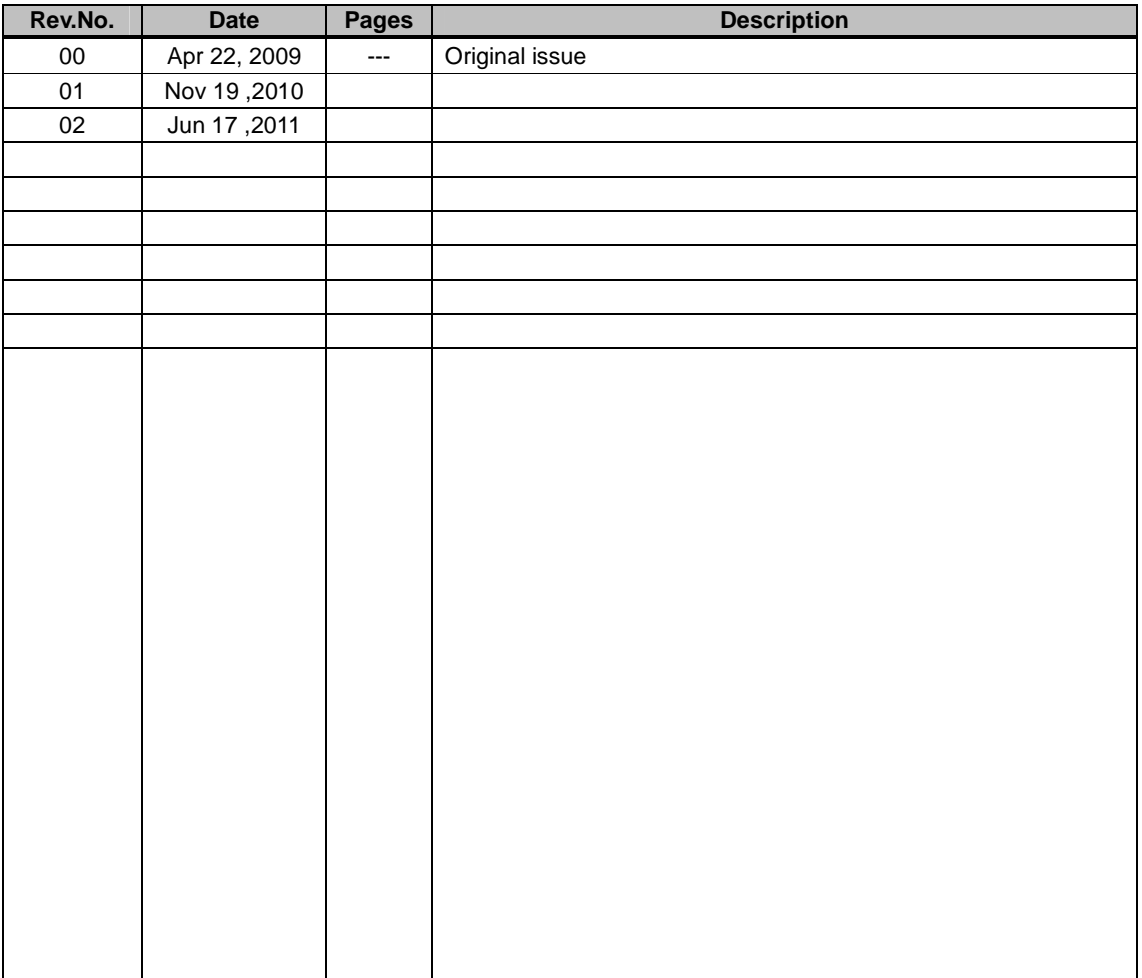

## **Table of Content**

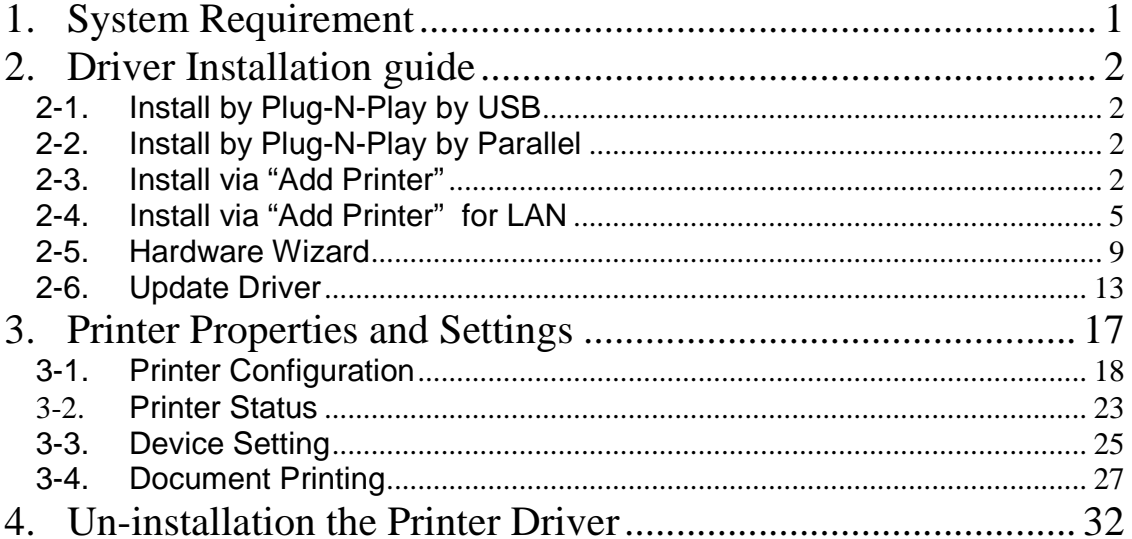

## 1. **System Requirement**

OS: Windows 2000(English) / XP Professional (English) Language: English<br>Printer I/F: USB (Pi USB (Printer Class) LAN (TCP/IP) Parallel(Option)

## **2. Driver Installation guide**

#### 2-1. Install by Plug-N-Play by USB

Connect the printer by USB cable when powered on, and the windows OS will detect a new hardware, then go on 2.3 ("Hardware Wizard") and follow the steps to proceed the installation.

#### 2-2. Install by Plug-N-Play by Parallel

Connect the printer by Parallel cable when powered on, and the windows OS will detect a new hardware, then go on 2.3 ("Hardware Wizard") and follow the steps to proceed the installation.

#### 2-3. Install via "Add Printer"

#### Open **Printers and Faxes**, Click **Add a printers**

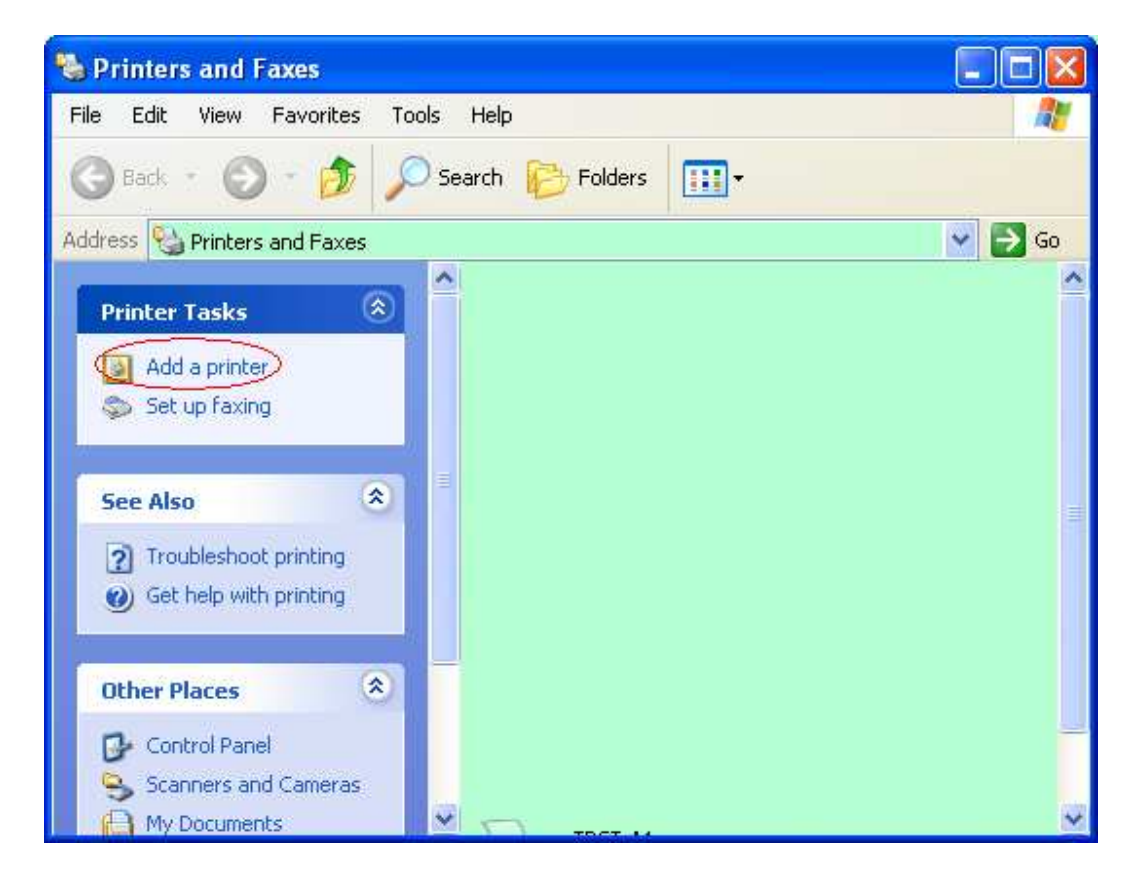

#### Click **Next**

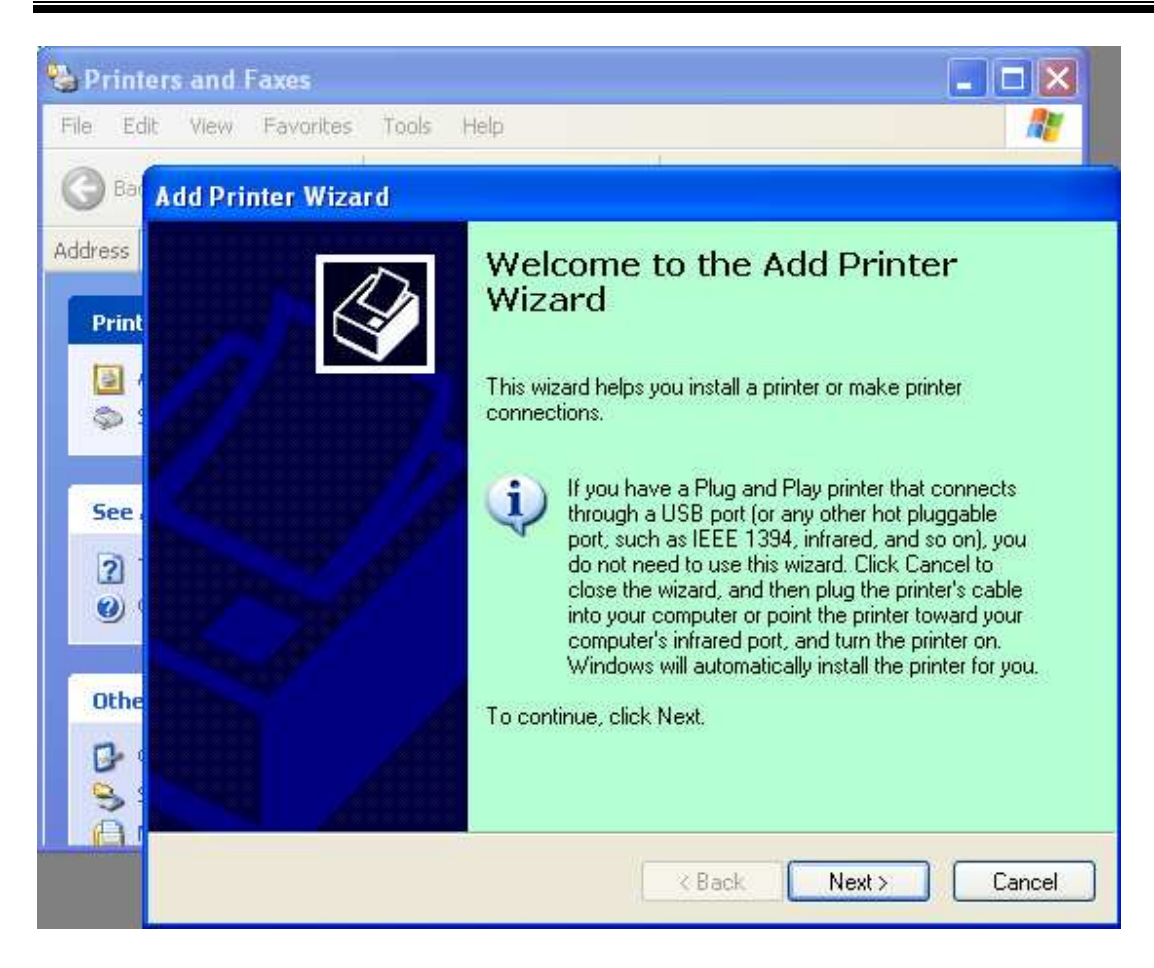

Select "Local printer" and "Automatically detect and install my Plug and Play printer".

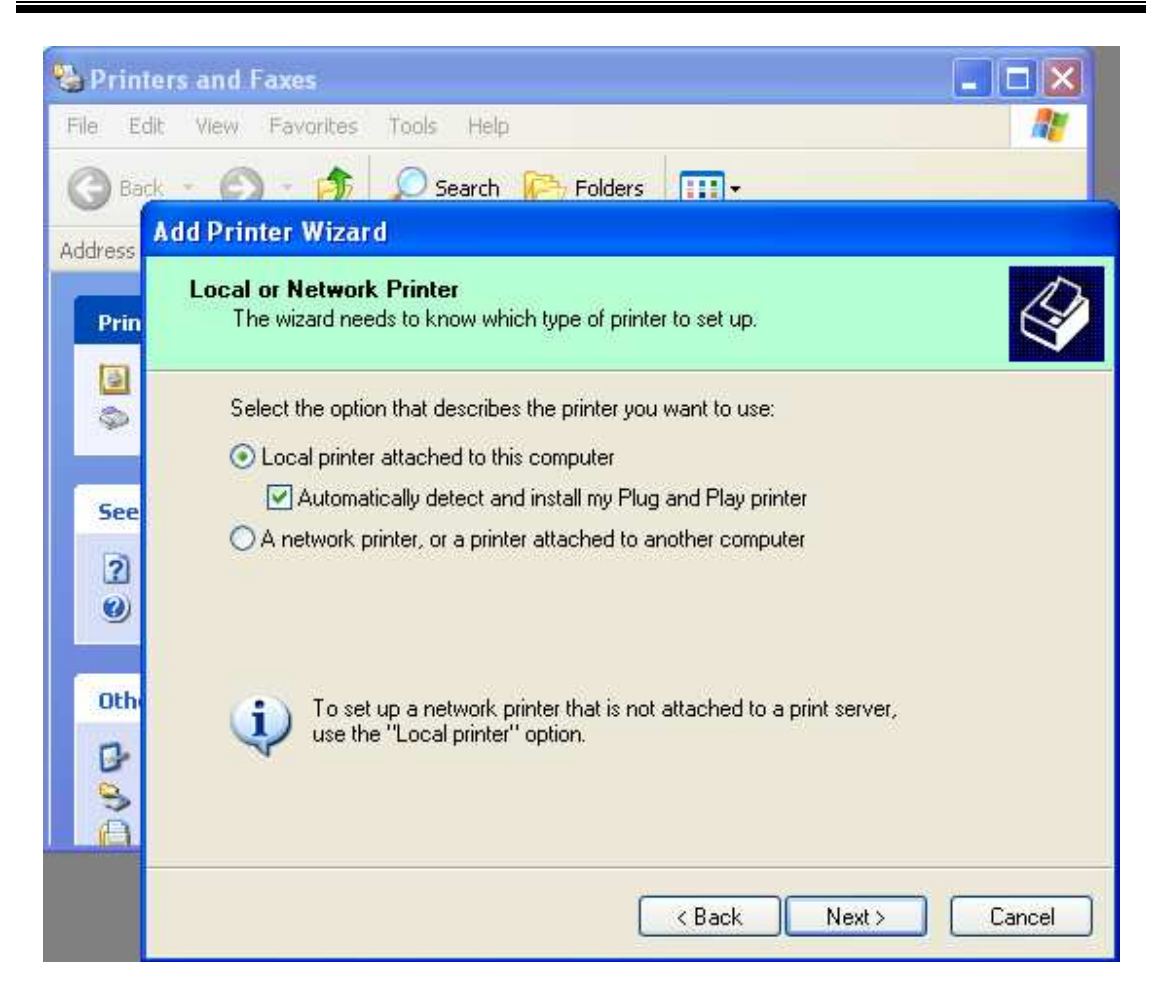

PC will detect new hardware and open "Hardware Wizard", go to 2.5 to proceed the succedent steps.

2-4. Install via "Add Printer" for LAN Open **Printers and Faxes**, Click **Add a printers** 

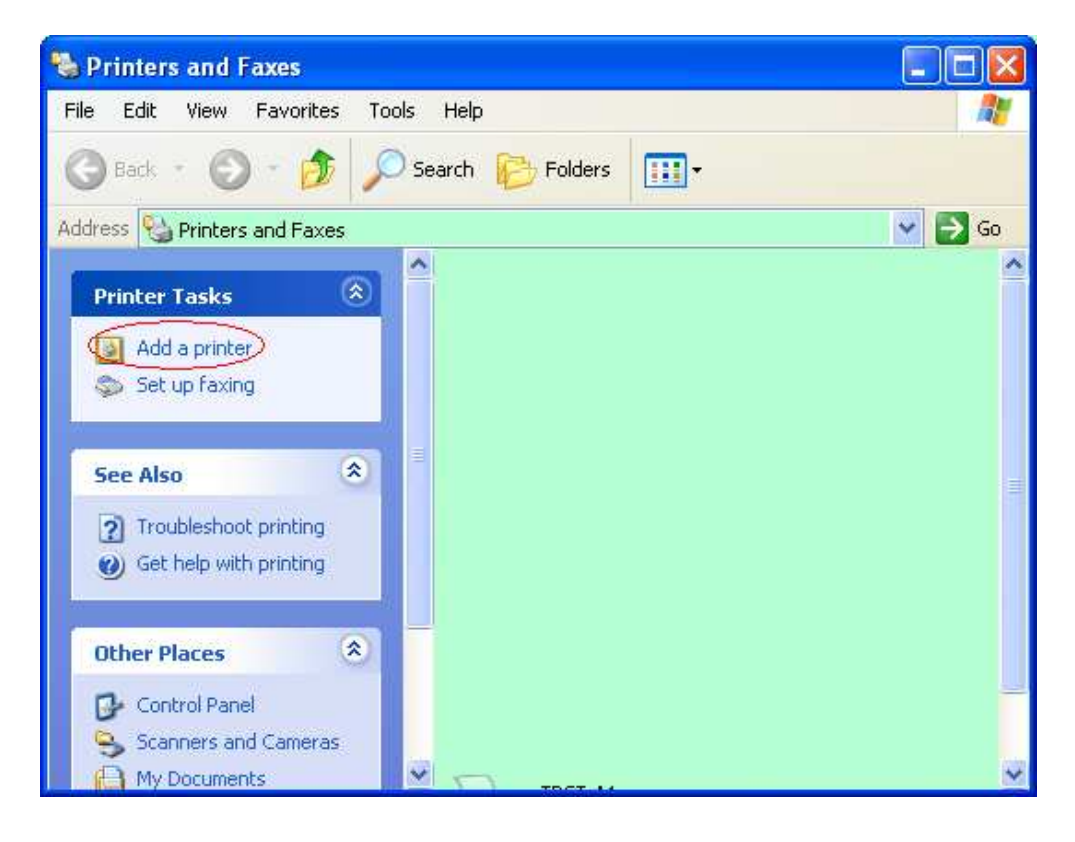

Click **Next** 

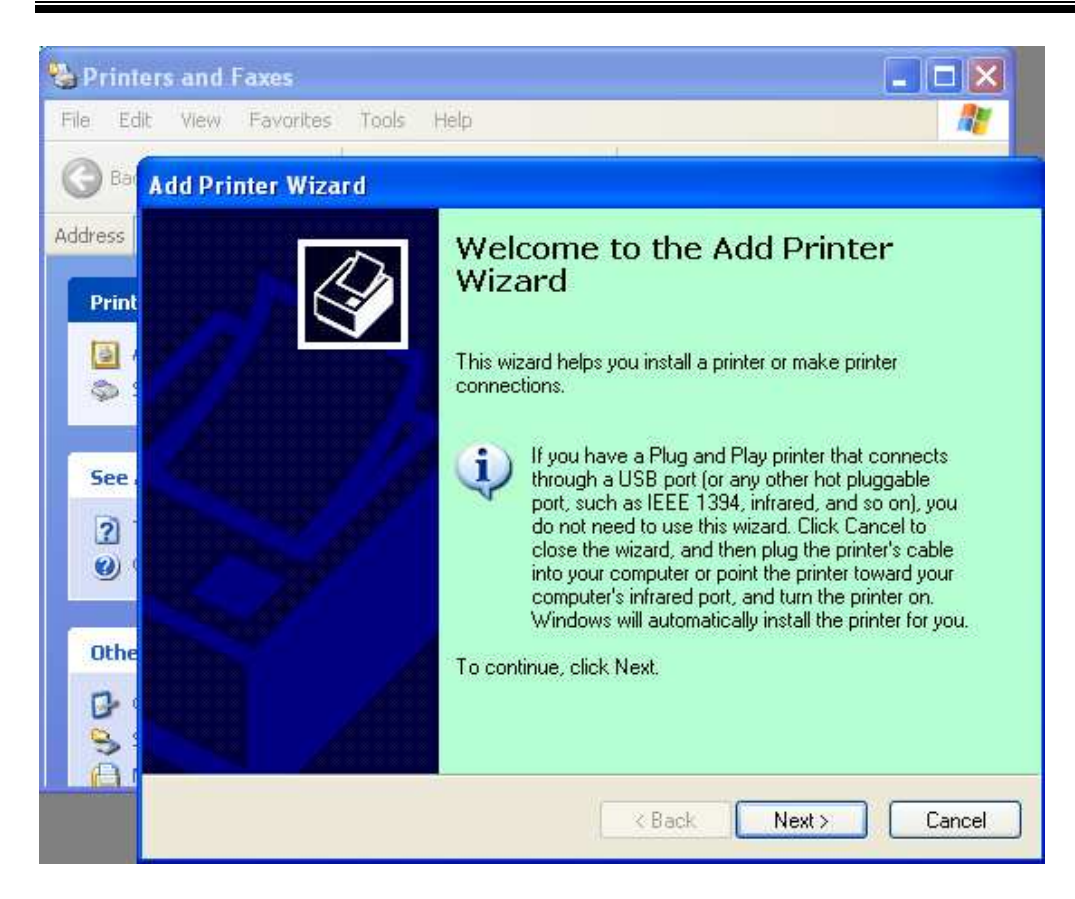

#### Select "Local printer".

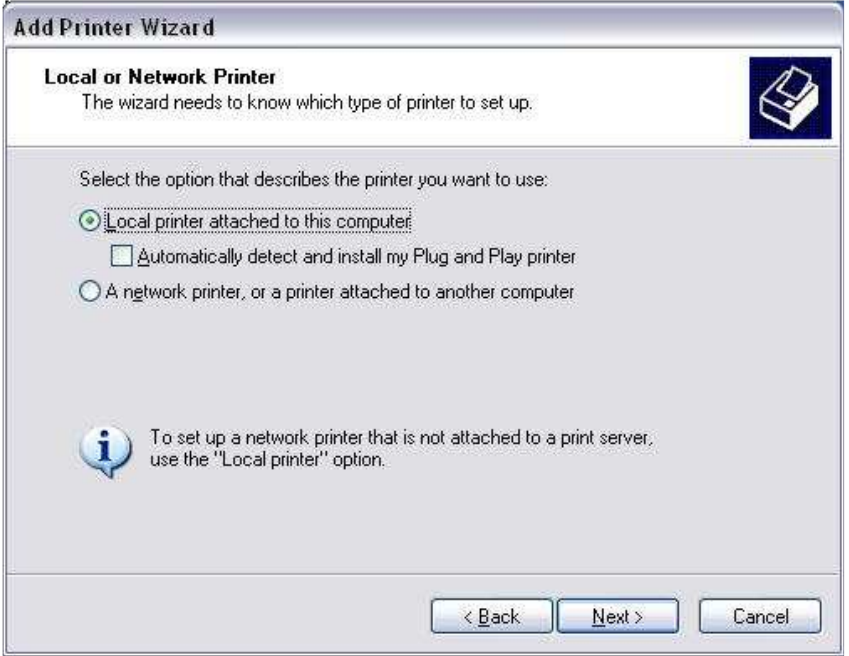

Select "Create a new port:" and Standard TCP/IP Port.

#### Then click "Next"

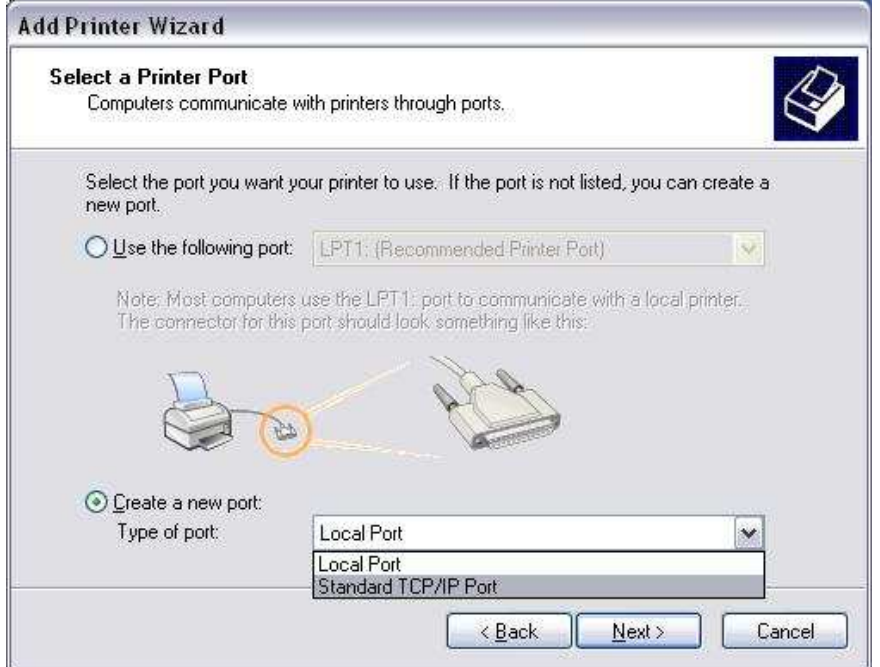

#### Click "Next"

![](_page_10_Picture_5.jpeg)

Input printer IP address to "Printer Name or IP Address:".

![](_page_11_Picture_30.jpeg)

PC will detect new hardware and open "Hardware Wizard", go to 2.5 to proceed the succedent steps.

 $\left| \left( \frac{B}{2} \right) \right|$ 

Finish

Cancel

#### 2-5. Hardware Wizard

![](_page_12_Picture_26.jpeg)

When the New Hardware Wizard ask whether to connect to Windows Update, select **No, not this time** and click **Next.** 

![](_page_13_Picture_2.jpeg)

Select **Install from a list or specific location (Advanced),** Click **Next**

Select **Search for the best driver in these locations**, and then tick on **Include this location in the search**, Browse for the printer driver file location and click **Next**

![](_page_13_Picture_43.jpeg)

The OS will give windows logo testing warning, just ignore and click **Continue Anyway**

![](_page_14_Picture_34.jpeg)

After OS copied the driver files into system, Click **Finish** to complete installation

![](_page_14_Picture_5.jpeg)

After installation, you'll see TOSHIBA DB-EA4Din the Printers and Faxes folder

![](_page_15_Picture_3.jpeg)

### 2-6. Update Driver

To update driver, go to **printer properties** (see 3.Printer Properties and Settings) and select **advanced** tab like the picture shown below.

![](_page_16_Picture_46.jpeg)

Then click on **New Driver** to update the driver. Select **Next** when **Add Printer Driver Wizard** window come up.

Then click on **Have Disk** button as shown in the picture below.

![](_page_17_Picture_25.jpeg)

**Browse** for the printer file location.

![](_page_17_Picture_26.jpeg)

Select **2ST\_Label\_Printer** and click **Next.**

![](_page_18_Picture_15.jpeg)

 $\overline{ }$ 

rties  $|?|X|$ Printer Status Version Setting Advanced Device Setting Security 12:00 AM Ťo  $\check{ }$ New Driver... **Hardware Installation** rishes printing faster Add Printer ooled The software you are installing for this hardware: T Printers has not passed Windows Logo testing to verify its compatibility<br>with Windows XP. [Tell me why this testing is mportant.] Continuing your installation of this software may impair<br>or destabilize the correct operation of your system<br>either immediately or in the future. Microsoft strongly<br>recommends that you stop this installation now and<br>contac Fi 8880f.. Continue Anyway r STOP Installation To close this wizard, click Finish,  $<$  Back Finish Cancel

Click **Finish** and click **Continue Anyway** when a **Hardware Installation** window comes up as shown in the picture below.

Lastly, **restart** the computer to update the printer driver.

## **3. Printer Properties and Settings**

Click right button and select "Properties..." on the " **DBEA-4D**" icon to open the printer's property.

![](_page_20_Picture_4.jpeg)

### 3-1. Printer Configuration

Under printer driver properties, go to "Printer Configuration" tab and click **"Change Configuration"**.

![](_page_21_Picture_25.jpeg)

![](_page_22_Picture_35.jpeg)

Above window will be displayed and in this part we can get all printer settings here by pressing **Get Configuration**, and all can change the value for various settings, and press **Set Configuration** to save the settings into printer.

NB: In order to print configuration of the printer, it is necessary to change the paper setting of printer driver to "Document Length" mode.

Now under printer driver properties, go to Printer Configuration tab and click on "**Configuration Printout**" to print Diagnostic Form

![](_page_23_Picture_21.jpeg)

 $\overline{ }$ 

![](_page_25_Picture_18.jpeg)

 $\overline{ }$ 

## 3-2. Printer Status

Click on Printer Status page to display Error and Warning Status:

![](_page_26_Picture_29.jpeg)

Click **Next** to display sensor and printer status

![](_page_27_Picture_15.jpeg)

 $\overline{ }$ 

### 3-3. Device Setting

On the Printer Properties window, Click to show **Device Setting** page, Click **Edit** to

![](_page_28_Picture_31.jpeg)

Paper width and height can be changed. Change the height to a larger number if you want to print long page (e.g A4 size is 297mm)

NB: For Label printing, the width/height defined correspond to label width/length.

![](_page_29_Picture_28.jpeg)

Note) If you want to use perforation paper (with hole), please refer below setting.

![](_page_29_Picture_29.jpeg)

#### 3-4. Document Printing

![](_page_30_Figure_3.jpeg)

Select 2ST\_Label\_Printer and click properties

![](_page_31_Picture_21.jpeg)

#### Click **Advance**

![](_page_31_Picture_22.jpeg)

 $\overline{ }$ 

Select the **User Defined Size** that previously defined, and click **OK**.

![](_page_32_Picture_20.jpeg)

#### Click **OK** to print the document:

![](_page_33_Picture_18.jpeg)

#### The following is the print result

![](_page_34_Picture_16.jpeg)

## **4. Un-installation the Printer Driver**

In Printer and Faxes window, right click the "DB-EA4D" and select "Delete".

![](_page_35_Picture_4.jpeg)

Right click at the Printer and Faxes window, select Server Properties:

![](_page_36_Picture_16.jpeg)

In the Drivers page, select DB-EA4D and click remove

![](_page_37_Picture_21.jpeg)

Click Yes to confirm:

![](_page_37_Picture_22.jpeg)

The printer is successfully removed then.